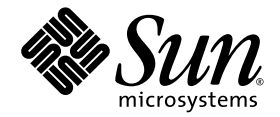

# Sun Fire™ X4100 和 Sun Fire X4200 服务器 Windows 操作系统安装指南

适用于: Sun Fire X4100 和 Sun Fire X4100 M2 服务器 Sun Fire X4200 和 Sun Fire X4200 M2 服务器

Sun Microsystems, Inc. www.sun.com

文件号码 820-0741-10 2007 年 2 月,修订版 A

请到以下网址提交您对本文档的意见和建议:http://www.sun.com/hwdocs/feedback

版权所有 2006 Sun Microsystems, Inc., 4150 Network Circle, Santa Clara, California 95054, U.S.A。保留所有权利。

Sun Microsystems, Inc. 拥有本文档所述技术的知识产权。需特别指出的是(但不局限于此), 这些知识产权可能包含在 http://www.sun.com/patents 中列出的一项或多项美国专利,以及在美国和其他国家/地区申请的一项或多项其他专利或待批专利。

本文档及其相关产品的使用、复制、分发和反编译均受许可证限制。未经 Sun 及其许可方 (如果有)的事先书面许可,不得以任何形式、 任何手段复制本产品或文档的任何部分。

第三方软件,包括字体技术,均已从 Sun 供应商处获得版权和使用许可。

本产品的某些部分可能是从 Berkeley BSD 系统衍生出来的,并获得了加利福尼亚大学的许可。 UNIX 是 X/Open Company, Ltd. 在美国和其他 国家/地区独家许可的注册商标。

Sun、Sun Microsystems、Sun 徽标、Java、AnswerBook2、docs.sun.com、Sun Fire 和 Solaris 是 Sun Microsystems, Inc. 在美国和其他国家/ 地区的商标或注册商标。

所有的 SPARC 商标的使用均已获得许可,它们是 SPARC International, Inc. 在美国和其他国家/地区的商标或注册商标。标有 SPARC 商标的产 品均基于由 Sun Microsystems, Inc. 开发的体系结构。

AMD Opteron 是 Advanced Microdevices, Inc. 的商标或注册商标。

OPEN LOOK 和 Sun™ 图形用户界面是 Sun Microsystems, Inc. 为其用户和许可证持有者开发的。 Sun 感谢 Xerox 在研究和开发可视或图形用 户界面的概念方面为计算机行业所做的开拓性贡献。 Sun 已从 Xerox 获得了对 Xerox 图形用户界面的非独占性许可证,该许可证还适用于实现 OPEN LOOK GUI 和在其他方面遵守 Sun 书面许可协议的 Sun 许可证持有者。

美国政府权利-商业用途。政府用户应遵循 Sun Microsystems, Inc. 的标准许可协议,以及 FAR (Federal Acquisition Regulations,即 "联邦 政府采购法规")的适用条款及其补充条款。

本文档按 "原样"提供,对于所有明示或默示的条件、陈述和担保,包括对适销性、适用性或非侵权性的默示保证,均不承担任何责任,除非 此免责声明的适用范围在法律上无效。

Copyright 2006 Sun Microsystems, Inc., 4150 Network Circle, Santa Clara, Californie 95054, Etats-Unis. Tous droits réservés.

Sun Microsystems, Inc. a les droits de propriété intellectuels relatants à la technologie qui est décrit dans ce document. En particulier, et sans la limitation, ces droits de propriété intellectuels peuvent inclure un ou plus des brevets américains énumérés à http://www.sun.com/patents et<br>un ou les brevets plus supplémentaires ou les applications de brevet en attente d

Ce produit ou document est protégé par un copyright et distribué avec des licences qui en restreignent l'utilisation, la copie, la distribution, et la décompilation. Aucune partie de ce produit ou document ne peut être reproduite sous aucune forme, par quelque moyen que ce soit, sans l'autorisation préalable et écrite de Sun et de ses bailleurs de licence, s'il y en a.

Le logiciel détenu par des tiers, et qui comprend la technologie relative aux polices de caractères, est protégé par un copyright et licencié par des<br>fournisseurs de Sun.

Des parties de ce produit pourront être dérivées des systèmes Berkeley BSD licenciés par l'Université de Californie. UNIX est une marque<br>déposée aux Etats-Unis et dans d'autres pays et licenciée exclusivement par X/Open Co

Sun, Sun Microsystems, le logo Sun, Java, AnswerBook2, docs.sun.com, Sun Fire, et Solaris sont des marques de fabrique ou des marques déposées de Sun Microsystems, Inc. aux Etats-Unis et dans d'autres pays.

Toutes les marques SPARC sont utilisées sous licence et sont des marques de fabrique ou des marques déposées de SPARC International, Inc. aux Etats-Unis et dans d'autres pays. Les produits portant les marques SPARC sont basés sur une architecture développée par Sun Microsystems, Inc.

AMD Opteron est une marque de fabrique ou une marque deposee de Advanced Microdevices, Inc.

L'interface d'utilisation graphique OPEN LOOK et Sun™ a été développée par Sun Microsystems, Inc. pour ses utilisateurs et licenciés. Sun<br>reconnaît les efforts de pionniers de Xerox pour la recherche et le développement d pour l'industrie de l'informatique. Sun détient une license non exclusive de Xerox sur l'interface d'utilisation graphique Xerox, cette licence couvrant également les licenciées de Sun qui mettent en place l'interface d 'utilisation graphique OPEN LOOK et qui en outre se conforment aux licences écrites de Sun.

LA DOCUMENTATION EST FOURNIE "EN L'ÉTAT" ET TOUTES AUTRES CONDITIONS, DECLARATIONS ET GARANTIES EXPRESSES OU TACITES SONT FORMELLEMENT EXCLUES, DANS LA MESURE AUTORISEE PAR LA LOI APPLICABLE, Y COMPRIS NOTAMMENT TOUTE GARANTIE IMPLICITE RELATIVE A LA QUALITE MARCHANDE, A L'APTITUDE A UNE UTILISATION PARTICULIERE OU A L'ABSENCE DE CONTREFAÇON.

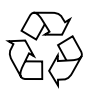

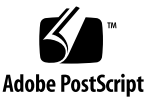

### 目录

[前言](#page-4-0) **v**

### **1.** [使用入门](#page-8-0) **1**

关于 [Windows Server 2003](#page-8-1) 安装 1 [重要安装注意事项](#page-9-0) 2 支持的 [Windows](#page-10-0) 操作系统 3 Sun Fire X4000 [系列平台注意事项](#page-10-1) 3

#### **2.** [安装过程](#page-12-0) **5**

**3.** [下载服务器专用的驱动程序包](#page-14-0) **7**

#### **4.** [选择提供方法](#page-16-0) **9**

[选择海量存储驱动程序媒体提供方法](#page-17-0) 10 选择 [Windows Server 2003](#page-18-0) 媒体提供方法 11

### **5.** [准备海量存储驱动程序](#page-20-0) **13** [创建软盘](#page-20-1) 13 使用 [Windows](#page-21-0) 创建软盘 14

使用 Linux 或 Solaris [创建软盘](#page-25-0) 18

[复制软盘映像文件](#page-27-0) 20

使用 Windows [复制软盘映像文件](#page-27-1) 20 使用 Linux 或 Solaris [复制软盘映像文件](#page-28-0) 21

- **6.** 配置 **[JavaRConsole](#page-30-0)** 系统 **23** [JavaRConsole](#page-31-0) 系统要求 24 设置 [JavaRConsole](#page-31-1) 系统 24
- **7.** 安装 **[Windows Server 2003 2](#page-36-0)9** [安装要求](#page-36-1) 29 [安装操作系统](#page-37-0) 30
- **8.** [更新重要的系统专用驱动程序](#page-44-0) **37** [更新系统专用驱动程序](#page-44-1) 37 [安装可选组件](#page-48-0) 41
- **9.** 将 **Sun Fire** [驱动程序集成至](#page-52-0) **RIS** 映像 **45** [确定所需的驱动程序](#page-52-1) 45 为 RIS [映像添加驱动程序](#page-54-0) 47

[索引](#page-58-0) **51**

# <span id="page-4-0"></span>前言

本 《*Sun Fire X4100* 和 *Sun Fire X4200* 服务器 *Windows* 操作系统安装指南》介绍了 如何在 Sun Fire X4100 或 Sun Fire X4200 服务器上安装 Windows Server 2003 操作 系统。

除非另有说明,否则本指南中的内容既适用于基本型 Sun Fire X4100 和 Sun Fire X4200 服务器, 也适用于 Sun Fire X4100 M2 和 Sun Fire X4200 M2 服务器。

## 相关文档

有关 Sun Fire X4100 或 Sun Fire X4200 服务器文档集的说明,请参见系统随附的《从何 处可以找到 Sun Fire X4100 和 Sun Fire X4200 服务器文档》,另外, 您也可以在产品文 档站点上找到相应的文档。请访问以下 URL 并浏览至您的产品的相应页面。

<http://www.sun.com/documentation>

这些文档中的某些文档已发行翻译版本,分别以法文、简体中文、繁体中文、韩文和日 文等语言在上述网站上提供。英文版文档的修订较为频繁,因而其内容可能比其他语言 版本的文档更新。

对于所有 Sun 硬件文档, 请访问以下网址:

http://www.sun.com/documentation

对于 Solaris 和其他软件文档,请访问以下网址:

<http://docs.sun.com>

## 使用 UNIX 命令

本文档中不包含有关基本 UNIX® 命令以及关闭系统、启动系统和配置设备等步骤的 信息。有关这些信息,请参阅以下文档:

- 随系统附送的软件文档
- Solaris™ 操作系统文档, 网址如下:

<http://docs.sun.com>

## 第三方网站

Sun 对本文档中提到的第三方 Web 站点的可用性不承担任何责任。对于此类站点或资源 中的 (或通过它们获得的)任何内容、广告、产品或其他资料, Sun 并不表示认可, 也 不承担任何责任。对于因使用或依靠此类站点或资源中的(或通过它们获得的)任何内 容、产品或服务而造成的或连带产生的实际或名义损坏或损失, Sun 概不负责, 也不承 担任何责任。

## <span id="page-6-1"></span>印刷体例

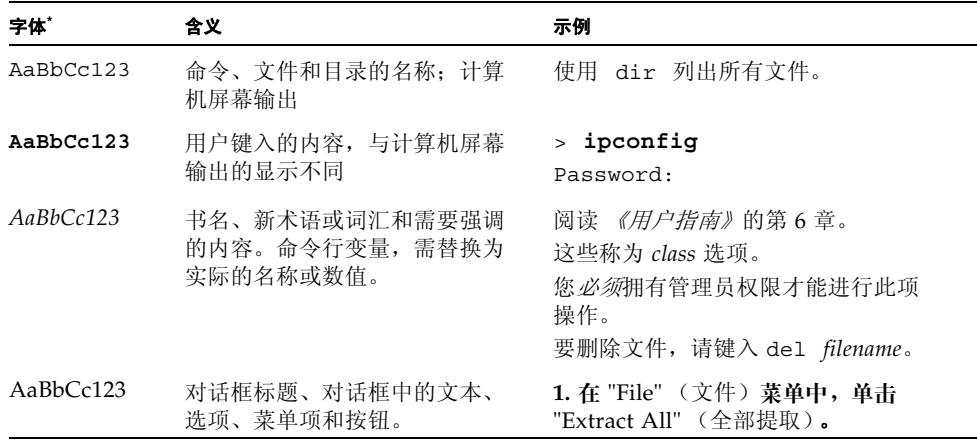

\* 您的浏览器设置可能与此处设置有所不同。

## <span id="page-6-0"></span>Sun 欢迎您提出意见

Sun 致力于提高其文档的质量,并十分乐意收到您的意见和建议。请登录以下网站向 我们提交您的意见和建议:

<http://www.sun.com/hwdocs/feedback>

请在您的反馈信息中包含文档的书名和文件号码:

*Sun Fire X4100* 和 *Sun Fire X4200* 服务器 *Windows* 操作系统安装指南,文件号码 820-0741-10

**viii** Sun Fire X4100 和 Sun Fire X4200 服务器 Windows 操作系统安装指南 • 2007 年 2 月

# <span id="page-8-0"></span>使用入门

除非另有说明,否则本章中的内容既适用于基本型 Sun Fire X4100 和 Sun Fire X4200 服务器, 也适用于 Sun Fire X4100 M2 和 Sun Fire X4200 M2 服务器。

<span id="page-8-2"></span>本章介绍在 Sun Fire™ X4100 和 Sun Fire X4200 服务器上安装 Microsoft Windows Server 2003 操作系统之前必须了解的信息。

注 **–** 本章包含可帮助您顺利完成安装过程的重要指南和信息。请确保在开始安装 Windows Server 2003 之前阅读本章的其余部分。

本章包括以下部分:

- 第1页 "关于 [Windows Server 2003](#page-8-1) 安装"
- 第 2 [页 "重要安装注意事项"](#page-9-0)
- 第3[页 "支持的](#page-10-0) Windows 操作系统"
- 第 3 页 "Sun Fire X4000 [系列平台注意事项"](#page-10-1)

第 2 [章介](#page-12-1)绍 Windows Server 2003 操作系统的安装过程。

## <span id="page-8-1"></span>关于 Windows Server 2003 安装

Sun Fire X4000 系列服务器需要安装 Windows Server 2003 未随附的其他一些服务器 专用驱动程序。本文档后面的章节将介绍如何获取和安装操作系统及这些驱动程序。 文档中介绍的安装过程适用于 32 位和 64 位版本的 Microsoft Windows Server 2003。

### <span id="page-9-1"></span><span id="page-9-0"></span>重要安装注意事项

在 Sun Fire X4000 系列服务器上开始安装 Windows Server 2003 之前,请注意以下 重要事项:

- 安装 Windows 操作系统时, 将会删除启动驱动器上的所有数据 (包括任何预装的 操作系统)。
- 安装期间, 首先要注意的一点是, 要为 Sun Fire X4000 系列服务器所用的磁盘控制 器提供海量存储驱动程序。 Microsoft Windows Server 2003 安装媒体中并未提供 操作系统所需的海量存储驱动程序。

Windows 要求通过软盘提供海量存储驱动程序。 Windows 安装程序只能从软盘驱 动器 A 读取海量存储驱动程序。它不支持从其他设备 (如 CD/DVD 或者 USB 闪 存驱动器)中读取海量存储驱动程序。

可用三种方法为 Windows Server 2003 提供驱动程序:

- 使用已连接到 Sun Fire 服务器的物理 USB 软盘驱动器。
- 使用 RKVMS<sup>1</sup> 将软盘设备重定向到其他运行 JavaRConsole<sup>2</sup> (JavaRConsole 系 统)的系统上的物理软盘驱动器。
- 使用 RKVMS 将软盘设备重定向到其他运行 JavaRConsole 的系统上的软盘映像 文件。
- 另外,本文档还介绍了三种提供 Windows Server 2003 安装媒体的方法:
	- 使用已连接到 Sun Fire 服务器的物理 DVD/CD 驱动器。
	- 使用 RKVMS 将 CD 驱动器重定向到 JavaRConsole 系统上的物理 CD 驱动器。
	- 使用 RKVMS 将 CD 驱动器重定向到 JavaRConsole 系统上的 Windows CD 映像。

第 [2](#page-12-1) 章中介绍的安装过程可指导您选择适当的安装方法来安装海量存储驱动程序和操作 系统媒体。

注 **–** 如果使用 RKVMS 方法进行安装,您需要参阅 《集成无人职守管理器 *(ILOM)*  管理指南》 *(*819-1160),详细了解如何设置本次安装所需的硬件。

<sup>1.</sup> RKVMS – 远程键盘、视频、鼠标、存储设备。允许通过联网系统重定向服务器键盘、视频输出、鼠标和存储设备。

<sup>2.</sup> JavaRConsole – 在联网系统上运行的远程控制台。

# <span id="page-10-3"></span><span id="page-10-0"></span>支持的 Windows 操作系统

在本文档发布时,Sun Fire X4000 系列服务器支持以下 Microsoft Windows 操作系统:

- Microsoft Windows Server 2003, SP1 或更高版本, Standard Edition (32 位)
- Microsoft Windows Server 2003, SP1 或更高版本, Enterprise Edition (32 位)
- Microsoft Windows Server 2003, Standard x64 Edition (64 位)
- Microsoft Windows Server 2003, Enterprise x64 Edition (64 位)

有关 Sun Fire X4000 系列服务器支持的操作系统的更新列表,请访问以下 URL:

对于 Sun Fire X4100 服务器: <http://www.sun.com/servers/entry/x4100/os.jsp>

对于 Sun Fire X4200 服务器: <http://www.sun.com/servers/entry/x4200/os.jsp>

# <span id="page-10-2"></span><span id="page-10-1"></span>Sun Fire X4000 系列平台注意事项

本指南适用于 Sun Fire X4000 服务器。某些安装环节可能会因产品平台的不同而有所 区别。

■ 本指南中, Tools and Drivers CD (工具和驱动程序光盘)和 Resource CD (资源 光盘)可以互换使用。 Resource CD 705-1438-11 (或更高版本) 包含用于早期版本 Sun Fire X4000 服务器的驱动程序。

### <span id="page-12-1"></span><span id="page-12-0"></span>安装过程

除非另有说明,否则本章中的内容既适用于基本型 Sun Fire X4100 和 Sun Fire X4200 服务器, 也适用于 Sun Fire X4100 M2 和 Sun Fire X4200 M2 服务器。

本章列出了您在安装 Windows Server 2003 操作系统时需要遵守的过程。

注 **–** 如果您计划使用预启动执行环境 (Preboot Execution Environment, PXE) 服务器 安装 Windows Server 2003, 请转到第 [9](#page-52-2) 章: 第 45 页 "将 Sun Fire [驱动程序集成至](#page-52-3) RIS [映像"。](#page-52-3)

要从 CD 媒体中将 Winodws 安装到 Sun Fire X4100 或 Sun Fire X4200 服务器, 请 依次完成下列过程:

- 1. [下载服务器专用的驱动程序包](#page-14-1) (参阅第 3 [章\)](#page-14-2)。
- 2. [选择提供方法](#page-16-1) (参阅第 4 [章\)](#page-16-2)。
- 3. [准备海量存储驱动程序](#page-20-2) (参阅第 5 [章\)](#page-20-3)。
- 4. 如有必要, 配置 [JavaRConsole](#page-30-1) 系统 (参阅第6[章\)](#page-30-2)。
- 5. 安装 [Windows Server 2003](#page-36-2) (参阅第 7 [章\)](#page-36-3)。
- 6. [更新重要的系统专用驱动程序](#page-44-2) (参阅第 8 [章\)](#page-44-3)。

完成这些步骤后,即成功完成了 Windows Server 2003 操作系统的安装。

### <span id="page-14-3"></span><span id="page-14-2"></span><span id="page-14-1"></span><span id="page-14-0"></span>下载服务器专用的驱动程序包

除非另有说明,否则本章中的内容既适用于基本型 Sun Fire X4100 和 Sun Fire X4200 服务器, 也适用于 Sun Fire X4100 M2 和 Sun Fire X4200 M2 服务器。

本章介绍如何下载您在安装 Windows Server 2003 时需要的服务器专用驱动程序包。

注 **–** 如果您有 Tools and Drivers CD (或 Resource CD 705-1438-11 或更高版本),则 可以跳过本章,并转至第 4 [章。](#page-16-2)您可以使用 CD 进行服务器专用驱动程序的初始安装。

用于 Windows Server 2003 安装的服务器专用驱动程序包如下:

- FloppyPack.zip (包含 LSI 1064 驱动程序和 AMI 虚拟软盘驱动程序)
- InstallPack.exe (用于安装所有服务器专用设备驱动程序的程序)
- DriverPack.zip (仅供专家使用, Windows Server 2003 的系统专用驱动程序 包, 英文版)。如果您希望按照第 9 [章中](#page-52-2)所述执行 PXE 安装, 请下载此文件

注 **–** 驱动程序包的完整名称中包含版本标识符 (文件扩展名前面),例如 FloppyPack 1 1 2.zip。为了保持版面整洁,本文档删去了此标识符。 要下载驱动程序:

**1.** 访问驱动程序下载站点。

对于 [Sun Fire X4100/X4200](http://www.sun.com/servers/entry/x4100/downloads.jsp) 服务器: http://www.sun.com/servers/entry/x4100/downloads.jsp

- **2.** 执行以下操作之一:
	- 如果您使用 Windows Server 2003 媒体进行安装, 请下载以下两个文件并保存到在 安装期间仍可访问的硬盘位置或媒体: FloppyPack.zip 和 InstallPack.exe
	- 如果您使用 PXE 服务器安装 Windows Server 2003 (高级安装), 请下载 DriverPack.zip 文件并保存到 PXE 服务器。

注 **–** 驱动程序包的完整名称中包含版本标识符 (文件扩展名前面),例如 FloppyPack 1 1 2.zip。为了保持版面整洁,本文档删去了此标识符。

**3.** 确保在开始安装操作系统时可以使用这些驱动程序包。请转至第 [4](#page-16-2) 章,选择这些程序包 的提供方法。

### <span id="page-16-3"></span><span id="page-16-2"></span><span id="page-16-1"></span><span id="page-16-0"></span>选择提供方法

除非另有说明,否则本章中的内容既适用于基本型 Sun Fire X4100 和 Sun Fire X4200 服务器, 也适用于 Sun Fire X4100 M2 和 Sun Fire X4200 M2 服务器。

本章中,您需选择使用哪种一种方法来提供海量存储驱动程序媒体和 Windows 媒体, 从而完成 Windows Server 2003 的安装。

要选择海量存储驱动程序媒体和 Windows Server 2003 媒体提供方法,请完成以下 步骤:

- **1.** [选择海量存储驱动程序媒体提供方法](#page-17-0)。
- **2.** 选择 [Windows Server 2003](#page-18-0) 媒体提供方法。
- **3.** 记下您选择的提供方法并转至第 [5](#page-20-3) 章。

## <span id="page-17-2"></span><span id="page-17-0"></span>选择海量存储驱动程序媒体提供方法

在 Sun Fire X4000 系列服务器上安装 Windows Server 2003 时,可通过三种方法提供 海量存储驱动程序:

- 本地软盘: 使用已连接到 Sun Fire 服务器的物理 USB 软盘驱动盘。
- *远程软盘*: 使用 RKVMS 将软盘设备重定向到运行 JavaRConsole 的系统上的物理 软盘驱动器。
- 软盘映象: 使用 RKVMS 将软盘设备重定向到运行 JavaRConsole 的系统上的软盘 映像文件。

在表 [4-1](#page-17-1) 中选择一个适合您的环境要求的方法。记下您选择的方法。

<span id="page-17-1"></span>表 **4-1** 海量存储驱动程序提供方法

| 海量存储驱动程序提供方法 | 其他要求                                                                                                    | 配置和安装的容易性                                |
|--------------|----------------------------------------------------------------------------------------------------|------------------------------------------|
| 本地软盘         | • Windows Marketplace 站点上列为 "Designed for Windows"*<br>的外部 USB 软盘驱动器:<br>http://testedproducts.windowsmarketplace.com/<br>• 软盘 | 容易                                       |
| 远程软盘         | • JavaRConsole 系统, 能够通过网络访问 Sun Fire X4000 系列<br>服务器网络管理端口和所连接的软盘驱动器<br>• 软盘                                                   | 容易性一般:<br>与使用本地软盘方<br>法相比, 安装时间<br>略微增加。 |
| 软盘映像         | • JavaRConsole 系统, 能够通过网络访问 Sun Fire X4000 系列<br>服务器管理网络端口                                                                     | 容易性一般:<br>与使用本地软盘方<br>法相比, 安装时间<br>略微增加。 |

如果您不使用为 Windows 专门设计的 USB 软盘驱动器,可能出现以下情况: 虽然在操作系统安装过程中安装了驱动程序,但当您重新 启动系统时, Windows 安装程序的图形部分将再次无法找到驱动程序,安装失败并显示一则错误消息。

## <span id="page-18-2"></span><span id="page-18-0"></span>选择 Windows Server 2003 媒体提供方法

在 Sun Fire X4000 系列服务器上安装 Windows Server 2003 时,可通过三种方法提供 Windows 媒体:

- 本地 Windows 媒体: 使用已连接到 Sun Fire 服务器的物理 DVD/CD 驱动器。
- *远程 Windows 媒体*: 使用 RKVMS 将 CD 驱动器重定向到运行 JavaRConsole 的 系统上的物理 CD 驱动器。
- *Windows 映像*: 使用 RKVMS 将 CD 驱动器重定向到运行 JavaRConsole 的系统上 的 Windows 媒体映像文件。

在表 [4-2](#page-18-1) 中选择一个适合您的环境要求的方法。记下您选择的方法。

<span id="page-18-1"></span><sup>表</sup> **4-2** Windows Server 2003 媒体提供方法

| 海量存储驱动程序提供方法  | 其他要求                                                                     | 配置和安装的容易性                                          |
|---------------|--------------------------------------------------------------------------|----------------------------------------------------|
| 本地 Windows 媒体 | 无*                                                                       | 容易                                                 |
| 远程 Windows 媒体 | JavaRConsole 系统, 能够通过网络访问 Sun Fire X4000 系列<br>服务器管理网络端口和所连接的 CD/DVD 驱动器 | 容易性一般: 与使用<br>本地 Windows 媒体<br>方法相比, 安装时间<br>略微增加。 |
| Windows 映像    | JavaRConsole 系统,能够通过网络访问 Sun Fire X4000 系列<br>服务器管理网络端口                  | 容易性一般: 与使用<br>本地 Windows 媒体方<br>法相比, 安装时间略<br>微增加。 |

\* 如果您的系统没有配备 DVD/CD 驱动器,您需要一个连接到 Sun Fire X4000 系列服务器的外部 USB DVD/CD 驱动器才能使用本地 Windows 媒体方法。此外,还需要以下 Windows Marketplace 站点上列为 "Designed for Windows" 的 DVD/CD 驱动器:<br>(http://testedproducts.windowsmarketplace.com/)

### <span id="page-20-3"></span><span id="page-20-2"></span><span id="page-20-0"></span>准备海量存储驱动程序

除非另有说明,否则本章中的内容既适用于基本型 Sun Fire X4100 和 Sun Fire X4200 服务器, 也适用于 Sun Fire X4100 M2 和 Sun Fire X4200 M2 服务器。

本章介绍如何准备用于 Windows Server 2003 安装的海量存储驱动程序媒体。

根据在第 [4](#page-16-2) 章中选择的方法,您将使用本章介绍的其中一个过程。参见表 [5-1](#page-20-4)。

<span id="page-20-4"></span>表 **5-1** 海量存储驱动程序提供方法

| 提供方法 | 参考章节     |  |
|------|----------|--|
| 本地软盘 | 创建软盘     |  |
| 远程软盘 | 创建软盘     |  |
| 软盘映像 | 复制软盘映像文件 |  |

## <span id="page-20-5"></span><span id="page-20-1"></span>创建软盘

对于本地软盘或远程软盘提供方法,您需要在安装 Windows 之前创建包含驱动程序的 软盘。

确保准备好以下系统配置和材料:

- 连接有软盘设备的系统
- 软盘
- FloppyPack.zip (参见第3[章,](#page-14-2) 了解有关获取此软件包的详细说明)

根据您所使用的系统,选择本节介绍的相应过程来创建软盘。

- 使用 [Windows](#page-21-0) 创建软盘
- 使用 Linux 或 Solaris [创建软盘](#page-25-0)

### <span id="page-21-2"></span><span id="page-21-0"></span>使用 Windows 创建软盘

要使用 Windows 系统创建软盘:

- **1.** 将驱动程序包复制到您将用于创建软盘的系统:
- 如果您使用 Tools and Drivers CD (或 Resource CD)获取驱动程序文件,请执行 以下文件复制过程:
	- **a.** 将 **Tools and Drivers CD** 放入装有软盘设备的 **Windows** 系统中。
	- **b.** 浏览至保存 **FloppyPack** 文件的目录:

support\drivers\w2k3sp1\FloppyPack

注 **–** 驱动程序包的完整名称中包含版本标识符 (文件扩展名前面),例如 FloppyPack 1 1 2.zip。为了保持版面整洁,本文档删去了此标识符。

- **c.** 将文件复制到 **Windows** 系统上的一个目录。
- 如果您已从下载站点下载了 FloppyPack.zip,请执行以下文件复制和提取过程:
	- **a.** 在运行 **Microsoft Windows** 软件且装有软盘设备的系统中,将 FloppyPack.zip 文件复制到一个临时目录中。
	- **b.** 启动 **Windows** 资源管理器。
	- **c.** 浏览至包含下载文件的文件夹。
	- **d.** 选择 FloppyPack.zip。
	- **e.** 在 **"File"** (文件)菜单中,单击 **"Extract All"** (全部提取)。**<sup>1</sup>**
	- **f.** 将文件提取到新 (空)文件夹中。
- <span id="page-21-1"></span>**2.** 使用以下其中一个过程创建软盘:[使用辅助方法](#page-21-1)或[使用手动方法](#page-23-0)。

<span id="page-21-3"></span>使用辅助方法

此方法可以自动创建软盘。

要使用辅助方法:

- **1.** 在系统软盘驱动器中插入一张可写软盘。
- **2.** 启动 **Windows** 资源管理器并浏览至包含所提取文件的文件夹。

<sup>1.</sup> 如果您的 Windows 资源管理器版本不支持压缩文件夹,请使用第三方实用程序提取压缩文件的内容。确保在 提取后能够保持文件夹的目录结构。

#### **3.** 在 **Windows** 资源管理器中,打开包含所提取文件的目录,并双击 mkfloppy.exe。

注 **–** 如果应用程序启动失败,则查看与 mkfloppy.exe 应用程序位于同一文件夹下的 README.RTF 文件。

屏幕会显示 "Create Installation Floppy" (创建安装软盘) 对话框。

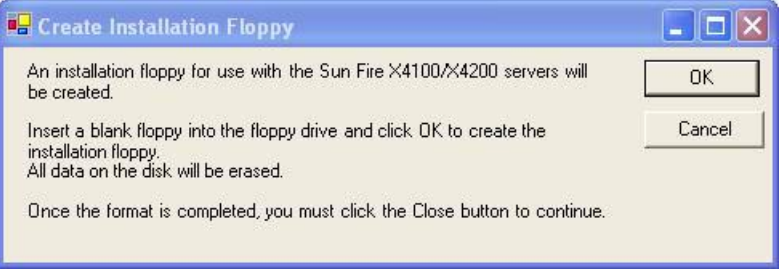

图 **5-1** 创建安装软盘对话框

#### **4.** 单击 **"OK"** (确定)。

屏幕会显示 "Format 3 1/2" Floppy" (格式化 3 1/2 英寸软盘) 对话框。

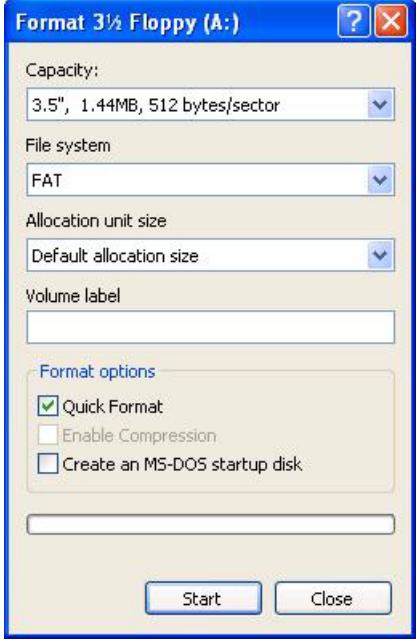

图 5-2 格式化 3 1/2 英寸软盘对话框

#### **5.** 指定软盘的格式化设置,然后单击 **"Start"** (开始)。

对于此步骤,可以接受 "Quick Format" (快速格式化)选项。

#### **6.** 完成格式化后,单击 **"Close"** (关闭)。

屏幕会显示 "Create Installation Floppy" (创建安装软盘)消息, 告诉您正在将文件 复制到软盘。

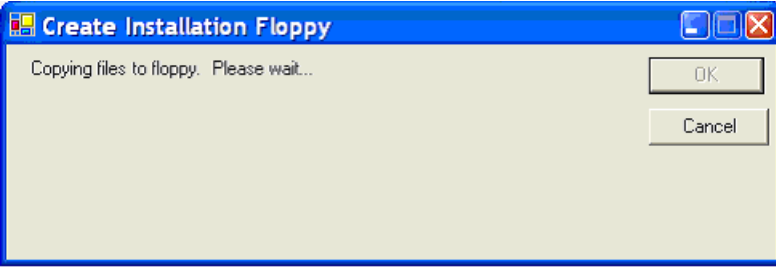

图 **5-3** 创建安装软盘消息

### **7.** 复制文件后,单击 **"OK"** (确定)。

至此,海量存储驱动程序软盘创建完毕。

<span id="page-23-0"></span>**8.** 转到第 [6](#page-30-2) 章。

### <span id="page-23-1"></span>使用手动方法

此方法要求用户执行创建软盘所需的各个步骤。

要使用手动方法:

- **1.** 在软盘驱动器中插入可写软盘。
- **2.** 启动 **Windows** 资源管理器。
- **3.** 用右键单击您插入软盘的软盘驱动器。 屏幕会显示一个快捷菜单。

#### **4.** 选择 **"Format"** (格式化)。

屏幕会显示 "Format 3 1/2 Floppy" (格式化 3 1/2 英寸软盘) 对话框。

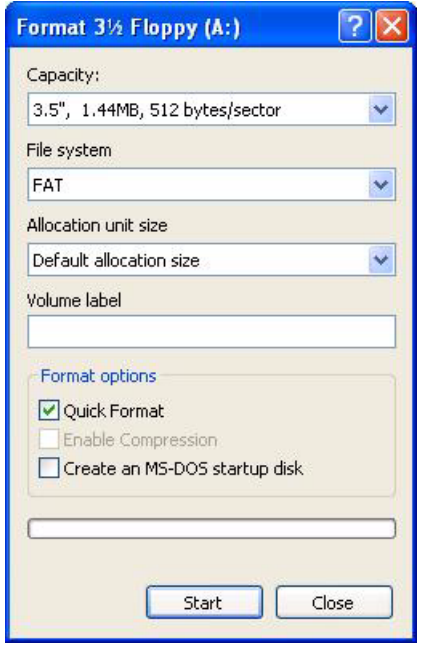

<sup>图</sup> **5-4** 格式化 3 1/2 英寸软盘对话框

- **5.** 指定软盘的格式化设置,然后单击 **"Start"** (开始)。 对于此步骤,可以接受 "Quick Format" (快速格式化)选项。
- **6.** 完成格式化后,单击 **"Close"** (关闭)。
- **7.** 浏览至包含所提取文件的文件夹。
- **8.** 在 **"Edit"** (编辑)菜单中,单击 **"Select All"** (全部选定)。
- **9.** 按住鼠标左键,将选定文件拖放到软盘驱动器。**<sup>2</sup>** 至此,海量存储驱动程序软盘创建完毕。
- **10.** 转到第 [6](#page-30-2) 章。

<sup>2.</sup> 如果您使用 Winzip 提取文件, 则不要拖放文件, 因为这可能破坏原有的目录结构。

### <span id="page-25-1"></span><span id="page-25-0"></span>使用 Linux 或 Solaris 创建软盘

如果您使用 Linux 或 Solaris 系统创建软盘,请执行以下步骤。

要使用 Linux 或 Solaris 系统创建软盘:

- **1.** 将驱动程序包复制到您将用于创建软盘的系统:
- 如果您使用 Tools and Drivers CD (或 Resource CD)获取驱动程序文件,请执行 以下步骤:
	- **a.** 创建一个 /tmp/files 目录。 % **mkdir /tmp/files**
	- **b.** 如有必要,在系统中放入并加载 **CD**。
	- **c.** 浏览至 **Tools and Drivers CD** 的 FloppyPack 目录,示例如下: % **cd /mnt/cdrom/support/drivers/w2k3sp1/FloppyPack** 此文件夹还包括版本标识符。
	- **d.** 将文件从 **Tools and Drivers CD** 复制到 /tmp/files 目录。 % **cp -r \* /tmp/files**
- 如果您已从下载站点下载了 FloppyPack.zip,请执行以下步骤:
	- **a.** 创建一个 /tmp 目录。
		- % **mkdir /tmp**
	- **b.** 执行以下操作之一:
		- 如果您已将驱动程序复制到媒体:
		- **i.** 将媒体插入系统中。
		- **ii.** 加载媒体。
		- **iii.** 按以下示例所示将文件复制到系统:
			- % **cp** *directory***/FloppyPack\_1\_1\_1.zip /tmp**
			- 其中, *directory* 是媒体中包含 FloppyPack.zip 文件的目录。
		- 如果您已将文件直接下载到系统:
		- **i.** 浏览至最初放置下载文件的目录。
		- **ii.** 按以下示例所示将文件复制到 /tmp 目录:
			- % **cp** *directory***/FloppyPack\_1\_1\_1.zip /tmp**

其中, *directory* 是系统上最初放置 FloppyPack.zip 文件的目录。

**c.** 将目录切换为 /tmp 目录。

```
% cd /tmp
```
- **d.** 解压缩 FloppyPack.zip 文件。 例如:
	- % **unzip FloppyPack\_1\_1\_1.zip**
	- 它将创建新的 files 目录。
- **2.** 将目录切换为 files 目录。
	- % **cd /tmp/files**
- **3.** 在软盘驱动器中插入已格式化的可写软盘。
- **4.** 在系统中加载软盘。
	- 查看下面适用于您所运行的操作系统的示例: Solaris:
	- % **volcheck**

Linux:

- % **mkdir /mnt/floppy**
- % **mount /dev/fd0 /mnt/floppy**
- **5.** 将 files 目录中的文件和文件夹复制到软盘。 查看下面与您所运行的操作系统相对应的示例: Solaris:
	- % **cp -r \* /floppy/floppy0**

Linux:

% **cp -r \* /mnt/floppy**

**6.** 转到第 [6](#page-30-2) 章。

## <span id="page-27-2"></span><span id="page-27-0"></span>复制软盘映像文件

如果您选择使用*软盘映像*方法来安装海量存储驱动程序,请使用本节介绍的过程。

确保拥有用于运行驱动程序文件的 JavaRConsole 系统。此系统必须可以访问从驱动程 序下载站点或者从 Tools and Drivers CD (或 Resource CD 705-1438-11 或更高版本) 下载 (如[下载服务器专用的驱动程序包](#page-14-1)中所述)的 FloppyPack.zip 驱动程序包。

选择与 JavaRConsole 系统上运行的操作系统相对应的过程。

- 使用 Windows [复制软盘映像文件](#page-27-1)
- 使用 Linux 或 Solaris [复制软盘映像文件](#page-28-0)

### <span id="page-27-3"></span><span id="page-27-1"></span>使用 Windows 复制软盘映像文件

要使用 Windows 系统复制软盘映像文件:

- **1.** 准备驱动程序文件:
- 如果您使用 Tools and Drivers CD (或 Resource CD)获取软盘程序包,请执行以 下步骤:
	- **a.** 将 **CD** 放入 **JavaRConsole** 系统。
	- **b.** 浏览到以下目录:

support\drivers\w2k3sp1\FloppyPack

此文件夹还包括版本标识符。

- 如果您已从下载站点下载了 FloppyPack.zip,请执行以下文件复制和提取过程:
	- **a.** 将 FloppyPack.zip 文件复制到临时目录。
	- **b.** 启动 **Windows** 资源管理器。
	- **c.** 浏览至包含下载文件的临时文件夹。
	- **d.** 选择 FloppyPack.zip。
	- **e.** 在 **"File"** (文件)菜单中,单击 **"Extract All"** (全部提取)。**<sup>3</sup>**
	- **f.** 浏览至 image 文件夹。

<sup>3.</sup> 如果您的 Windows 资源管理器版本不支持压缩文件夹,请使用第三方实用程序提取压缩文件的内容。确保在 提取后能够保持文件夹的目录结构。

- **2.** 在系统中选择一个可在安装期间使用的文件夹,然后将 floppy.img 文件复制到其中。
- 3. 记下 floppy.img 文件的位置, 然后转至第6章。

<span id="page-28-1"></span>使用 Linux 或 Solaris 复制软盘映像文件

- <span id="page-28-0"></span>**1.** 准备驱动程序文件:
- 如果您使用 Tools and Drivers CD (或 Resource CD)获取驱动程序文件,请执行 以下步骤:
	- **a.** 在 **JavaRConsole** 系统上创建 /tmp/files 目录。 % **mkdir /tmp/files**
	- **b.** 将 **CD** 放入 **JavaRConsole** 系统,如有必要,请加载 **CD**。
	- **c.** 浏览至 **Tools and Drivers CD** 的 FloppyPack 目录,示例如下: % **cd /mnt/cdrom/support/drivers/w2k3sp1/FloppyPack** 此文件夹还包括版本标识符。
	- **d.** 将文件从 **Tools and Drivers CD** 复制到 **JavaRConsole** 系统上的 /tmp/files 目录。
		- % **cp -r \* /tmp/files**
- 如果您已从下载站点下载了 FloppyPack.zip,请执行以下文件提取过程:
	- **a.** 在 **JavaRConsole** 系统上创建 /tmp 目录。
		- % **mkdir /tmp**
	- **b.** 执行以下操作之一:
		- 如果您已将驱动程序复制到媒体:
		- **i.** 将媒体插入系统中。
		- **ii.** 如有必要,在系统中加载媒体。
		- **iii.** 按以下示例所示将文件复制到 **JavaRConsole** 系统:
			- % **cp** *directory***/FloppyPack\_1\_1\_1.zip /tmp**
			- 其中, *directory* 是媒体中包含 FloppyPack.zip 文件的目录。
- 如果您已将文件直接下载到 JavaRConsole 系统:
- **i.** 浏览至最初放置下载文件的目录。
- **ii.** 按以下示例所示将文件复制到 /tmp 目录:
	- % **cp** *directory***/FloppyPack\_1\_1\_1.zip /tmp**

其中, directory 是 JavaRConsole 系统上最初放置 FloppyPack.zip 文件的 目录。

**c.** 将目录切换为 /tmp 目录。

% **cd /tmp**

- **d.** 解压缩 FloppyPack.zip 文件。 例如:
	- % **unzip FloppyPack\_1\_1\_1.zip**

它将创建新的 files 目录。

- **2.** 将目录切换至 files 文件夹。 % **cd /tmp/files**
- **3.** 浏览至 image 文件夹。
- **4.** 在系统中选择一个可在安装期间使用的文件夹,然后将 floppy.img 文件复制到其中。
- 5. 记下 floppy.img 文件的位置, 然后转至第6章。 在安装 Windows Server 2003 时, 您会用到此位置。

## <span id="page-30-2"></span><span id="page-30-1"></span><span id="page-30-0"></span>配置 JavaRConsole 系统

除非另有说明,否则本章中的内容既适用于基本型 Sun Fire X4100 和 Sun Fire X4200 服务器, 也适用于 Sun Fire X4100 M2 和 Sun Fire X4200 M2 服务器。

本章介绍如何设置 JavaRConsole 系统,以便提供用于安装操作系统的海量存储驱动程 序和 Windows Server 2003 媒体。

注 **–** 如果您在第 [4](#page-16-2) 章中选择了本地软盘和本地 *Windows* 媒体提供方法,请转至第 7 [章。](#page-36-3)

- 如果您选择了第4[章](#page-16-2)所述的以下海量存储驱动程序或 Windows 媒体提供方法之一, 则需要设置 JavaRConsole 系统:
	- 远程软盘
	- 软盘映像
	- 远程 Windows 媒体
	- Windows 映像

注 **–** 本过程并未提供设置 JavaRConsole 硬件的详细说明。如需详细信息,请参阅 《集成无人职守管理器 *(ILOM)* 管理指南》(819-1160)。

## <span id="page-31-3"></span><span id="page-31-0"></span>JavaRConsole 系统要求

JavaRConsole 系统的要求如下:

- 已安装 Solaris、 Linux 或 Windows 操作系统。
- 必须已连接至可访问 Sun Fire X4000 系列以太网管理端口的网络。
- 已安装 Java Runtime Environment (JRE) 1.5 或更高版本。
- 如果 JavaRConsole 系统运行的是 Solaris, 则必须禁用卷管理功能才能使 JavaRConsole 访问物理软盘和/或 CD/DVD-ROM 驱动器。
- 如果 JavaRConsole 系统运行的是 Windows Server, 则必须禁用 Internet Explorer 增强安全性。

注 **–** 本过程假定 JavaRConsole 系统和 ILOM 服务处理器已根据《集成无人职守管理器 *(ILOM)* 管理指南》(PN 819-1160) 中的说明设置完毕。

## <span id="page-31-2"></span>设置 JavaRConsole 系统

<span id="page-31-1"></span>**1.** 通过在 **JavaRConsole** 系统的浏览器中输入集成无人职守管理器 **(ILOM)** 服务处理器的 **IP** 地址,启动远程控制台应用程序。

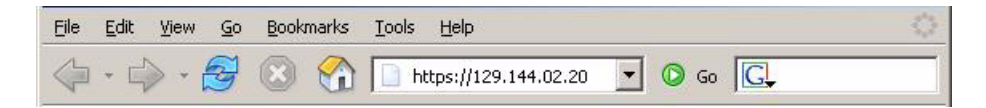

<sup>图</sup> **6-1** URL 示例

屏幕会显示 "Security Alert" (安全警告) 对话框。

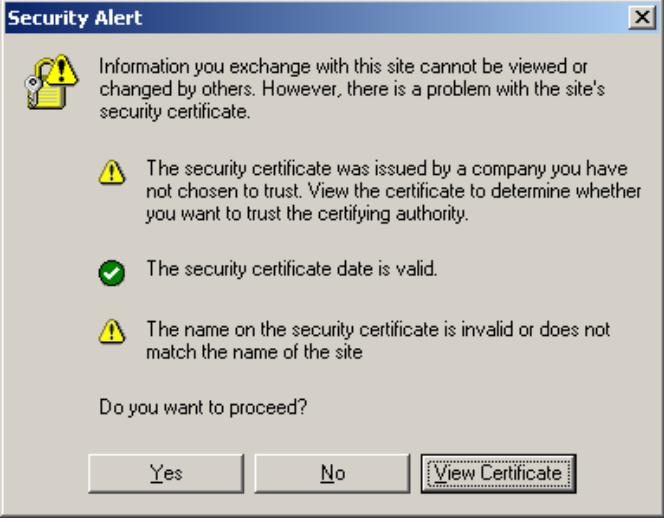

### 图 **6-2** 安全警告对话框

### **2.** 单击 **"Yes"** (是)。

屏幕会显示 ILOM 登录页面。

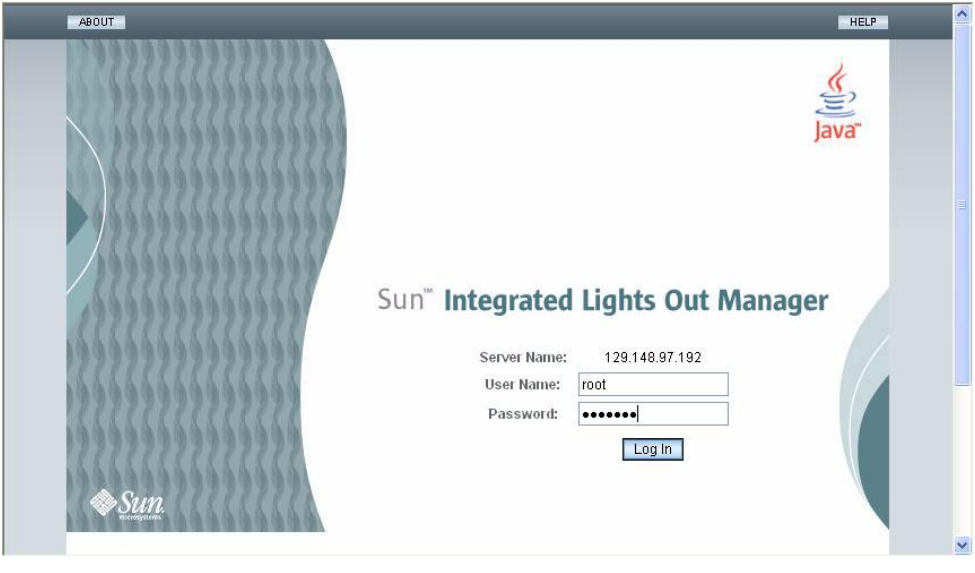

图 **6-3** 登录屏幕

#### **3.** 输入用户名和密码,然后单击 **"Log In"** (登录)。

默认用户名是 **root**,默认密码是 **changeme**。

此时会出现 "ILOM Version Information" (ILOM 版本信息)屏幕。

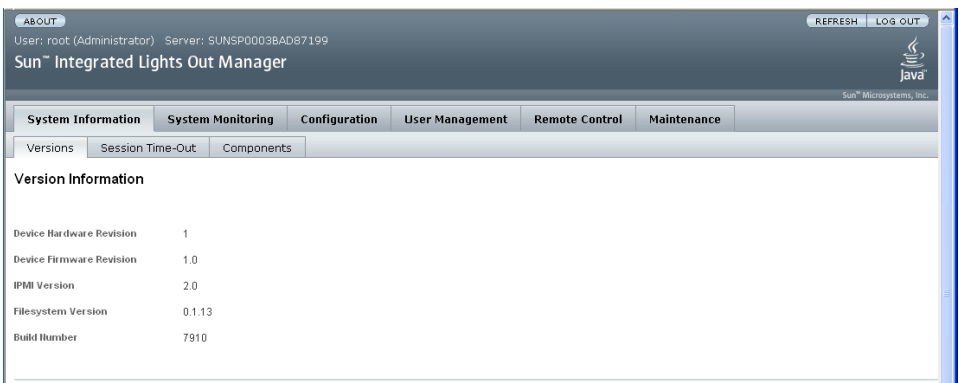

#### <sup>图</sup> **6-4** ILOM 版本信息屏幕

#### **4.** 在 **ILOM GUI** 中单击 **"Remote Control"** (远程控制台)选项卡。

此时会出现 "Launch Redirection" (启动重定向) 屏幕。

注 **–** 确保 "Mouse Mode Settings" (鼠标模式设置)选项卡中的鼠标模式设置为 "Absolute" (绝对)模式。

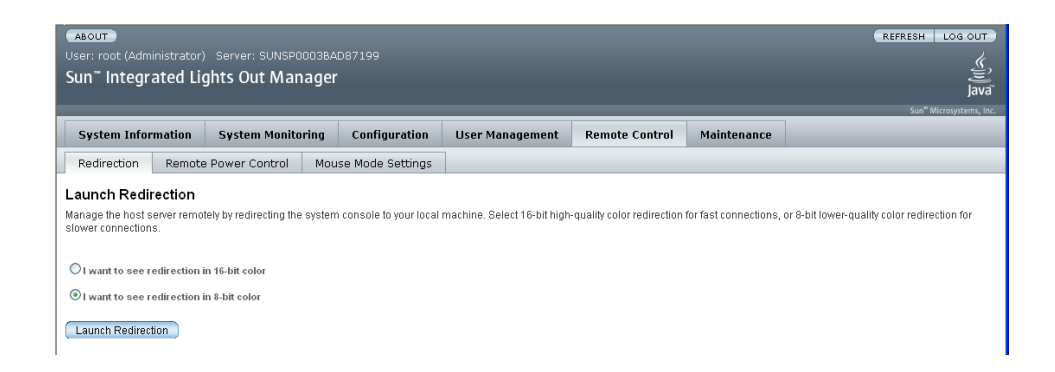

#### <sup>图</sup> **6-5** ILOM GUI 远程控制台屏幕

**5.** 单击 **8** 位色彩或 **16** 位色彩,然后单击 **"Launch Redirection"** (启动重定向)。

注 **–** 将 Windows 系统用于 JavaRConsole 系统重定向时,单击 "Launch Redirection" (启动重定向)后会出现附加警告。如果显示 "Hostname Mismatch" (主机名不匹配) 对话框,单击 "Yes" (是) 按钮。

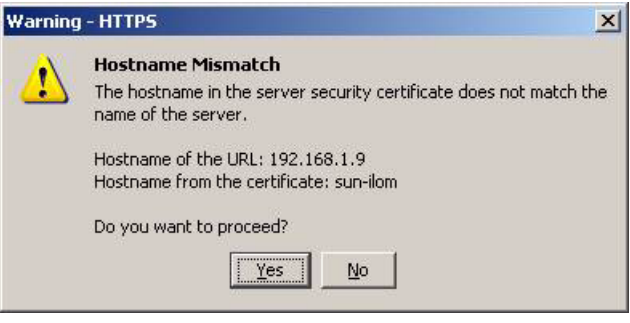

图 **6-6** 主机名不匹配对话框

屏幕会显示 "Remote Control Login" (远程控制台登录)对话框。

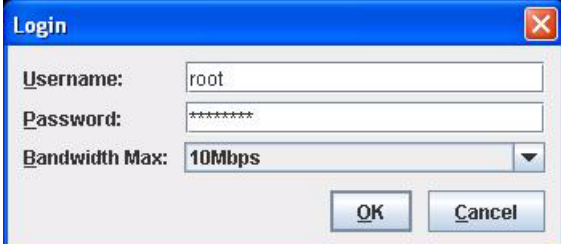

图 **6-7** 远程控制台登录对话框

**6.** 在 **"Remote Control Login"** (远程控制台登录)对话框中输入您的用户名和密码, 然后单击 **"OK"** (确定)。

默认用户名是 **root**,默认密码是 **changeme**。

成功登录后,系统会显示 "JavaRConsole" 屏幕。

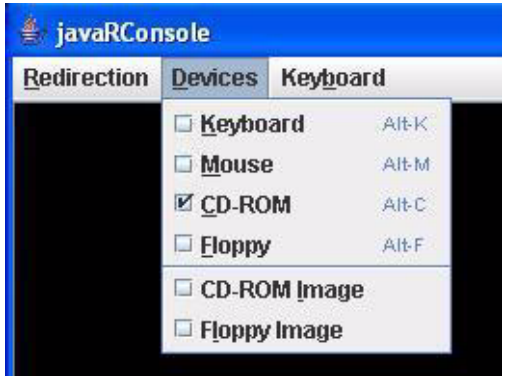

<span id="page-35-0"></span><sup>图</sup> **6-8** JavaRConsole 设备菜单

- **7.** 在 **"Devices"** (设备)菜单中,根据您已选定的提供方法选择一个软盘项目和**/**或一个 **CD** 项目。
	- *远程软盘*: 选择 "Floppy"(软盘)将服务器重定向到与 JavaRConsole 系统相连的 物理软盘驱动器中的内容。
	- 软盘映像: 选择 "Floppy Image" (软盘映像) 将服务器重定向到 JavaRConsole 系统上的海量存储驱动程序映像文件。
	- *远程 CD-ROM*: 选择 "CD-ROM" 将服务器重定向到与 JavaRConsole 系统相连的 CD/DVD-ROM 驱动器中的操作系统软件 CD 内容。
	- CD-ROM *映像*: 选择 "CD-ROM Image" (CD-ROM 映像) 将服务器重定向到 JavaRConsole 系统上的操作系统软件.iso 映像文件。

注意 当使用 "CD-ROM Remote" (远程 CD-ROM) 或 "CD-ROM Image" (CD-ROM 映像)选项安装 Windows Server 2003 时, 由于通过网络访问 CD-ROM 内容, 因此会大大增加安装时间。安装时间的长短取决于网络连接速度和通信量。

## <span id="page-36-3"></span><span id="page-36-2"></span><span id="page-36-0"></span>安装 Windows Server 2003

除非另有说明,否则本章中的内容既适用于基本型 Sun Fire X4100 和 Sun Fire X4200 服务器, 也适用于 Sun Fire X4100 M2 和 Sun Fire X4200 M2 服务器。

本章介绍如何使用 Windows Server 2003 媒体直接在 Sun Fire X4100 或 Sun Fire X4200 服务器上安装 Windows Server 2003 操作系统。

### <span id="page-36-4"></span><span id="page-36-1"></span>安装要求

开始安装操作系统前,确保符合以下要求。

适用于所有安装方法:

- 完成本文档上一章中介绍的过程。
- 确认已将键盘和鼠标连接到您的 Sun Fire X4000 系列服务器的相应端口上。如果 您选择了本地软盘方法来提供海量存储驱动程序,请确保背面板上具有可用的 USB 端口。
- 有关操作系统安装的详细信息, 请参阅您的 Microsoft Windows 文档。

注 **–** 本节并未提供完整的 Microsoft Windows 操作系统安装过程,它只介绍在 Sun Fire X4000 系列服务器上安装 Windows Server 2003 的特定步骤。

有关您选择的海量存储驱动程序及 Windows 媒体提供方法的特定要求,请参阅表 [7-1](#page-37-1)。

<span id="page-37-1"></span>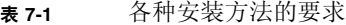

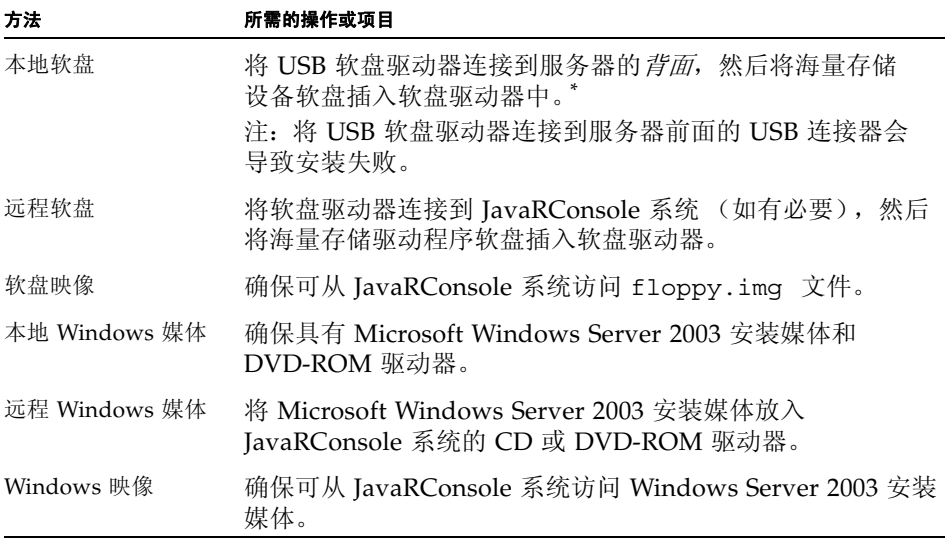

\* 查看以下 Windows Marketplace 站点上名为 "Designed for Windows" 的 USB 软盘设备列表 : http://testedproducts.windowsmarketplace.com/

### <span id="page-37-2"></span>安装操作系统

按照以下步骤将 Microsoft Windows Server 2003 软件安装到您的 Sun Fire X4000 系列 服务器。

<span id="page-37-0"></span>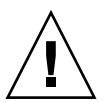

注意 **–** Sun Fire X4000 系列服务器的启动盘上已预装了 Solaris 操作系统。安装 Windows 将会格式化启动盘,并删除所有数据。

- **1.** 确保您已经满足 "[安装要求](#page-36-1)"中列出的所有要求。
- **2.** 重新启动 **Sun Fire X4000** 系列服务器。

系统会开始 BIOS POST 过程。

**3.** 当 **BIOS POST** 屏幕上出现 **"Press F8 for BBS POPUP"** 提示时,按 **F8** 键。

Initializing USB Controllers .. Done. Press F2 to run Setup (CTRL+E on Remote Keyboard) Press F12 to boot from the network (CTRL+N on Remote Keyboard) Press F8 for BBS POPUP (CTRL+P on Remote Keyboard)

<sup>图</sup> **7-1** F8 提示

完成 BIOS POST 过程后, 屏幕会显示 "Boot Device" (启动设备)菜单。

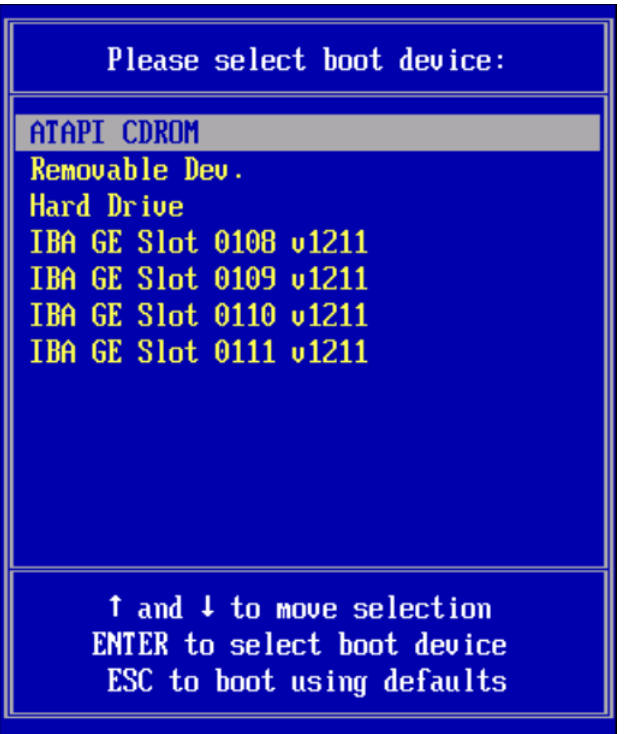

图 **7-2** 启动设备菜单

**4.** 如果您已选定 "本地 **Windows** 媒体"安装方法,请现在放入 **CD**。

**5.** 从 **"Boot Device"** (启动设备)菜单选择 **"CD-ROM"**。

注 **–** 在步骤 6 中按下 Enter 键后,必须快速完成下一操作。继续下一步骤前,请阅读 [步骤](#page-39-0) 7 [和步骤](#page-39-1) 8,了解需要查找的信息。

- **6.** 按下 **Enter** 键。
- <span id="page-39-0"></span>**7.** 当出现 "Press any key to boot from CD" 提示时,快速按下任意键。

注 **–** 此提示仅显示 5 秒钟,极易错过。如果错过本提示,您需要重新启动系统并返回到 步骤 3。

在 Windows 安装程序的初期,屏幕底部会显示以下消息:

Press F6 if you need to install a third party SCSI or RAID driver.

<span id="page-39-1"></span>**8.** 按 F6 键安装海量存储驱动程序。

注 - 此提示仅显示 5 秒钟,极易错过。如果在显示提示时您未按 F6 键,则系统不会显 示允许您指定其他驱动程序的屏幕,安装失败。如果错过本提示,您需要重新启动系统 并返回到步骤 3。

此时会显示一个屏幕, 提示您按 S 键指定其他设备。

Setup could not determine the type of one or more mass storage devices installed in your system, or you have chosen to manually specify an adapte Currently, Setup will load support for the following mass storage devices(

 $\langle$  none $\rangle$ 

- \* To specify additional SCSI adapters, CD-ROM drives, or special disk controllers for use with Windows, including those for which you have a device support disk from a mass storage device manufacturer, press S.
- \* If you do not have any device support disks from a mass storage device manufacturer, or do not want to specify additional mass storage devices for use with Windows, press ENTER.

S=Specify Additional Device ENTER=Continue F3=Exit

图 **7-3** 指定其他设备屏幕

- **9.** 确保可访问海量存储驱动程序,具体取决于您选择的海量存储驱动程序提供方法:
	- 本地软盘: Sun Fire X4000 系列服务器软盘驱动器 A 中的海量存储驱动程序软盘。
	- 远程软盘: IavaRConsole 服务器软盘驱动器中的海量存储驱动程序软盘
	- 软盘映像: JavaRConsole 系统上可用的 floppy.img

#### **10.** 按 S 键指定其他设备。

此时会显示一个屏幕,其中列出了可用的驱动程序。

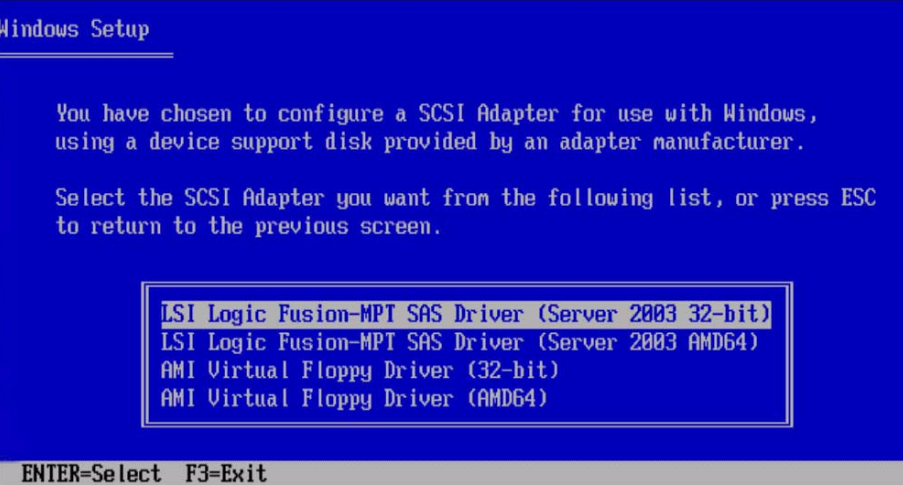

<sup>图</sup> **7-4** 选择 SCSI 适配器屏幕

**11.** 根据您安装的 **Windows** 版本 (**Server 2003 32** 位或 **Server 2003 AMD64**), 选择 **LSI Logic Fusion-MPT SAS** 驱动程序的相应版本,然后按 **Enter** 键。

此时会显示一个屏幕,确认您的选择,并允许您选择其他驱动程序。

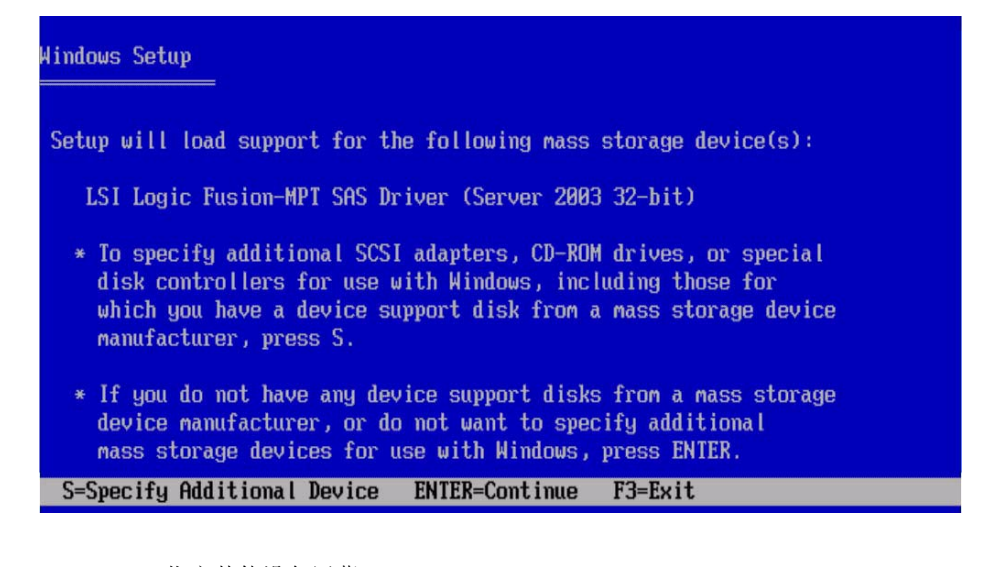

图 **7-5** 指定其他设备屏幕

#### **12.** 如果您使用 "远程软盘"或 "软盘映像"提供方法安装 **Windows**,请按 S 键;否则 按 **Enter** 键并转至[步骤](#page-42-0) 14。

此时会显示一个屏幕,其中列出了可用的驱动程序。

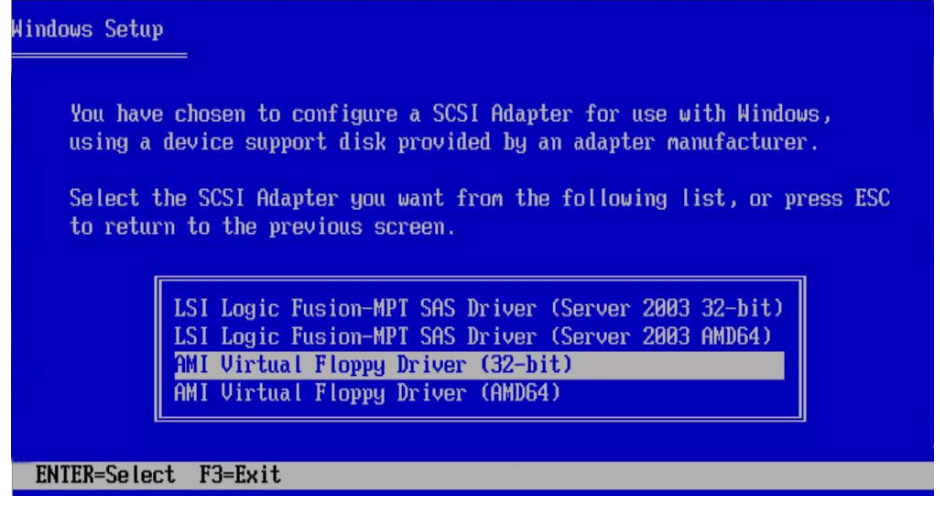

<sup>图</sup> **7-6** 选择 SCSI 适配器屏幕

#### **13.** 根据您安装的 **Windows** 版本 (**32** 位或 **AMD64**),选择 **AMI** 虚拟软盘驱动程序的 相应版本,然后按 **Enter** 键。

Windows 安装程序会显示以下屏幕,其中列出了您选定的两个驱动程序。

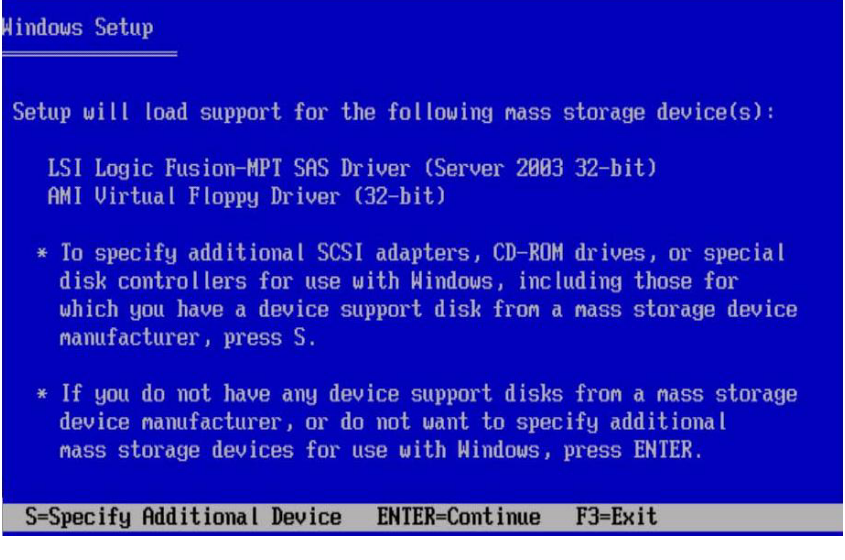

图 **7-7** 指定其他设备屏幕

#### <span id="page-42-0"></span>**14.** 按 **Enter** 键继续下一步骤。

此时会显示 "Welcome to Setup" (欢迎使用安装程序)屏幕。

Windows Server 2003. Enterprise Edition Setup Welcome to Setup. This portion of the Setup program prepares Microsoft(R) Windows(R) to run on your computer. • To set up Windows now, press ENTER. • To repair a Windows installation using Recovery Console, press R. • To quit Setup without installing Windows, press F3. ENTER=Continue R=Repair F3=Quit

- <sup>图</sup> **7-8** 欢迎使用 Windows 安装程序屏幕
- **15.** 按 **Enter** 键继续下一步骤。

Windows 安装程序会继续显示以下屏幕, 允许您选择 "Express Setup" (快速安装) 或 "Custom Setup" (自定义安装)。

Windows Server 2003, Enterprise Edition Setup

Windows Setup can automatically configure most aspects of your installation, requiring little or no input from you. If you are configuring a computer with no local monitor or keyboard, you must use this feature or setup will not complete.

If you would like to use this feature, please press ENTER now.

If you would like to proceed with a manual installation, please press the C key now.

ENTER=Express Setup C=Custom Setup F3=Quit

图 **7-9** 选择安装屏幕

注 **–** 如果您计划在系统磁盘上使用硬件 RAID 分区格式,则必须选择 "Custom Setup" (自定义安装)并手动为磁盘分区。确保在驱动器末尾处保留至少 64 MB 的未分区 空间。

- **16.** 按 **Enter** 键进行快速安装。
- **17.** 按照屏幕上的指导完成 **Windows Server 2003** 安装。

在安装过程中,系统会重新启动并可能显示以下消息。

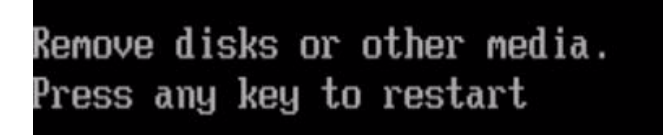

图 **7-10** 删除磁盘消息

如果显示此消息,您需要执行以下步骤才能完成安装:

#### **a.** 根据您选定的海量存储驱动程序提供方法,执行以下其中一项:

- 本地软盘: 从 Sun Fire X4100 系列服务器的软盘驱动器中取出软盘。
- 远程软盘: 从 JavaRConsole 服务器中取出软盘。
- 软盘映像: 从 JavaRConsole "Devices Menu" (设备菜单)中取消选择软盘映像。

#### **b.** 按任意键重新启动系统并完成 **Windows Server 2003** 安装。

**18.** 转到[更新重要的系统专用驱动程序](#page-44-2)。

### <span id="page-44-3"></span><span id="page-44-2"></span><span id="page-44-0"></span>更新重要的系统专用驱动程序

本章介绍如何使用系统专用驱动程序软件来更新 Windows Server 2003 安装。 本章包含以下几节:

- 第 37 [页 "更新系统专用驱动程序"](#page-44-1)
- 第 41 [页 "安装可选组件"](#page-48-0)

本章所述的过程假定您已经:

- 安装了 Microsoft Windows Server 2003 操作系统。
- 已经下载 InstallPack.exe, 如第 7 [页 "下载服务器专用的驱动程序包"中](#page-14-1)所述。
- 已准备好 InstallPack.exe。

### <span id="page-44-4"></span><span id="page-44-1"></span>更新系统专用驱动程序

要更新系统专用驱动程序:

**1.** 将 InstallPack.exe 文件从当前位置复制到服务器的本地驱动器。

注 **–** 表示软件更新软件包当前版本的版本号也将是软件包名称的一部分。

**2.** 启动 InstallPack.exe 应用程序。

此时会提取文件且显示 "Sun Fire Installation Package" (Sun Fire 安装软件包) 对话框。

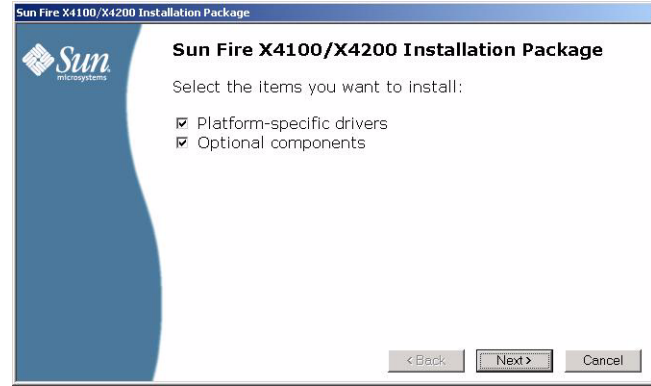

- <sup>图</sup> **8-1** Sun Fire 安装软件包对话框
- <span id="page-45-0"></span>**3.** 单击 **"Next"** (下一步)接受默认设置。

注 **–** 建议您始终选中 "platform-specific drivers" (平台专用驱动程序)以确保安装 最新的驱动程序。

屏幕会显示 "Important Note" (重要说明) 对话框。

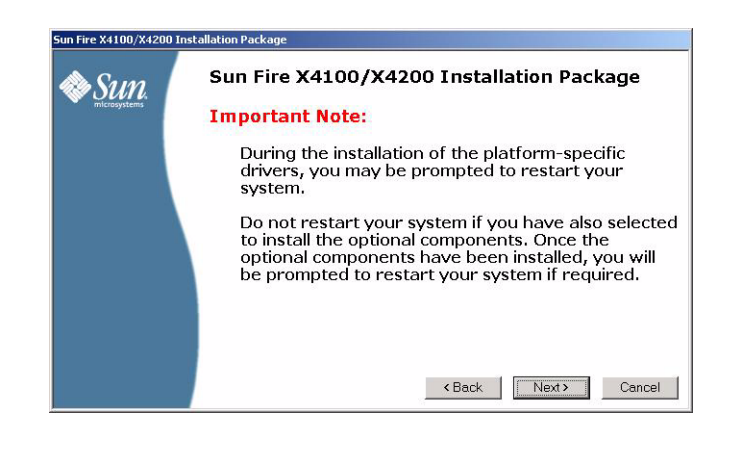

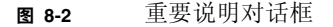

**4.** 查看重要说明,然后单击 **"Next"** (下一步)。

屏幕会显示 "Welcome to the Sun Fire Installation Wizard" (欢迎使用 Sun Fire 安装 向导)对话框。

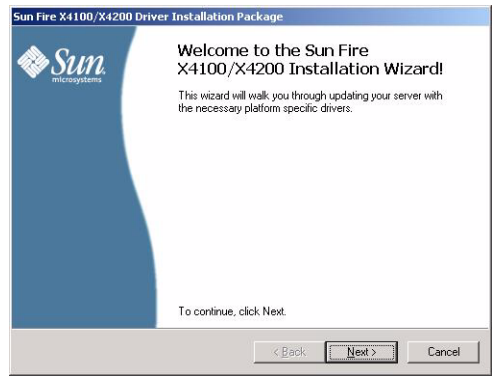

<sup>图</sup> **8-3** Sun Fire X4100/X4200 安装向导对话框

#### **5.** 单击 **"Next"** (下一步)。

屏幕会显示 "End User License Agreement" (最终用户许可证协议)对话框。

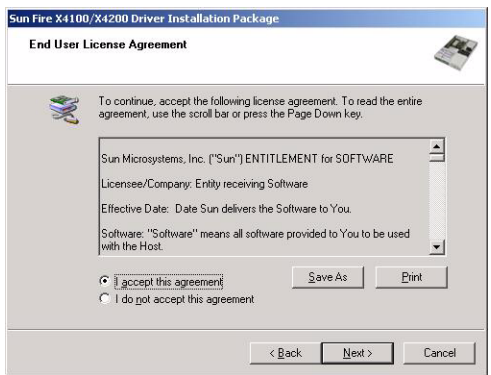

图 8-4 最终用户许可证协议对话框

**6.** 要接受许可证协议,请单击 **"Next"** (下一步)。 系统会继续安装,直到出现 "Finished Installing" (安装完毕) 对话框。

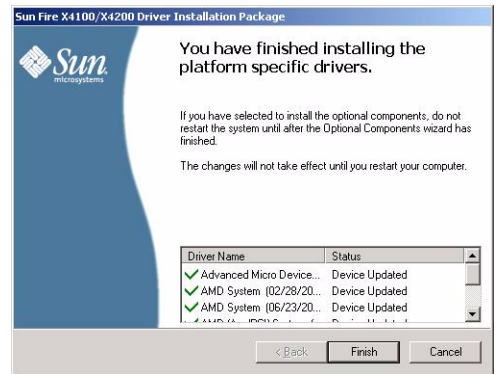

#### 图 **8-5** 安装完毕对话框

#### **7.** 单击 **"Finish"** (完成)。

屏幕会显示 "System Settings Change" (系统设置更改)对话框。

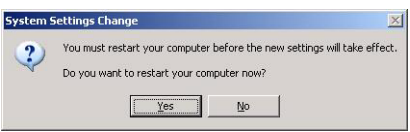

#### 图 **8-6** 系统设置更改对话框

**8.** 如果您在[步骤](#page-45-0) 3 中接受了默认设置,请单击 **"No"** (否)以转到第 41 [页 "安装可选组件"](#page-48-0)。 如果您不安装可选组件,请单击 **"**Yes" (是)以启动您的计算机。

对于 AMD Power Monitor 安装,安全报警可能显示与 AMD ACPI 兼容的系统尚未 经过正确验证。单击 "Yes" (是)以接受驱动程序软件的安装,或 "No" (否)以中 止安装。

## <span id="page-48-0"></span>安装可选组件

注 **–** 安装完后,可选组件的安装不会导致组件重新安装。它可能导致组件被移除。 在安装可选组件过程中,请仔细检查对话框以确保与预期的结果相同。

屏幕会显示 "Optional Components" (可选组件) 对话框。

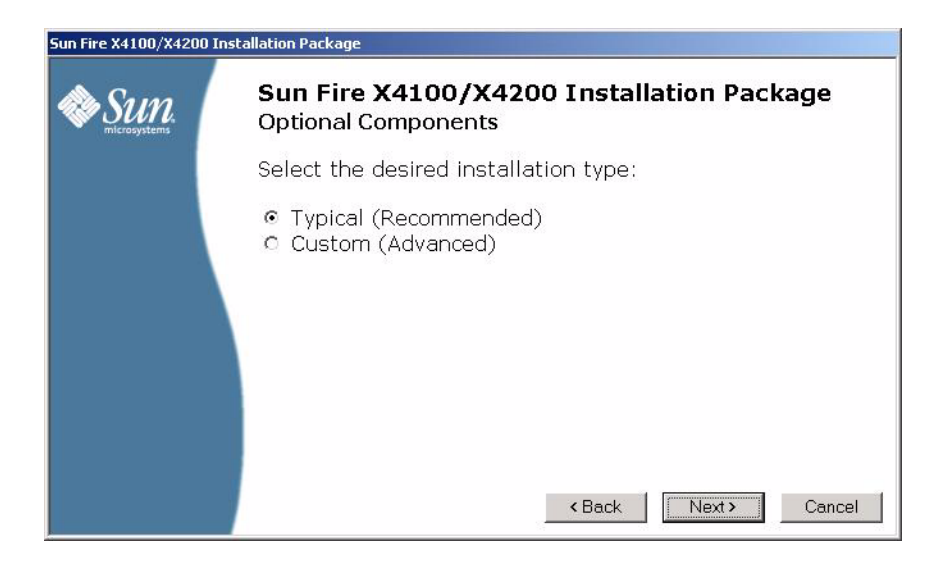

图 **8-7** 可选组件对话框

要安装可选组件:

- **1.** 选择您的安装类型:
	- 单击 "Next" (下一步)选择推荐设置。

对话框将指导您完成每个所选可选组件的安装。当所有可选组件安装完成后,屏幕会 显示 "Sun Fire Setup Completed" (Sun Fire 安装完毕)对话框。转到[步骤](#page-50-0) 3。

■ 要修改推荐的设置,请选择 "Custom" (自定义) 并单击 "Next" (下一步)。 屏幕会显示 "Optional Components Selection" (可选组件选择) 对话框。

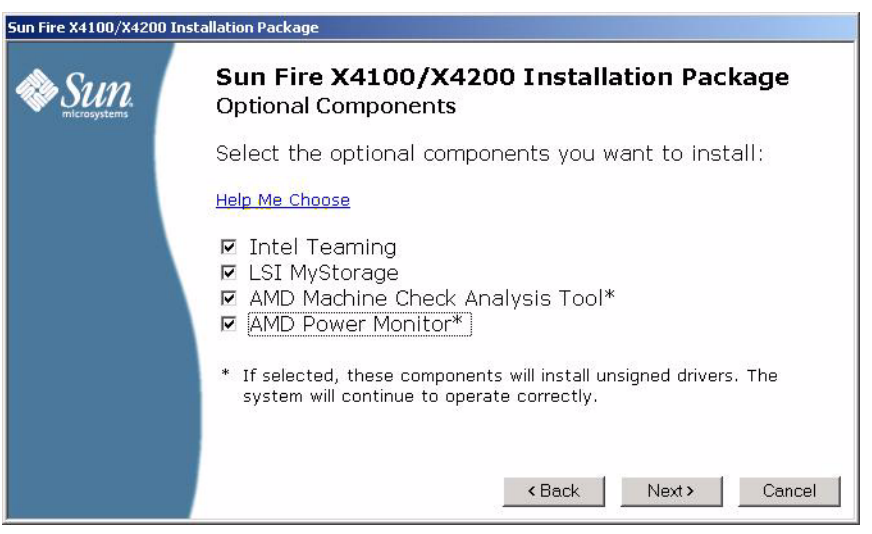

图 **8-8** 可选组件选择对话框

<span id="page-49-0"></span>**2.** 选择要安装的可选组件,并单击 "Next" (下一步)以开始安装可选组件。

有关可选组件的其他信息,请单击 "Help Me Choose" (帮助我选择)选项。

对话框将指导您完成每个所选可选组件的安装。当所有可选组件安装完成后,屏幕会 显示 "Sun Fire Setup Completed" (Sun Fire 安装完毕) 对话框。

注 **–** 某些可选组件 (如图 [8-8](#page-49-0) 中所示)将安装未签名的驱动程序。您的系统将继续正常 运行。在安装过程中,每个未签名的驱动程序将导致显示 "Driver Installation Security Alert" (驱动程序安装安全报警)对话框。您应回答 "**Yes**" (是)以继续安装。

<span id="page-50-0"></span>**3.** 当显示 **"Setup Complete"** (安装完毕)对话框时,单击 **"Yes"** (是)以重新启动 系统。

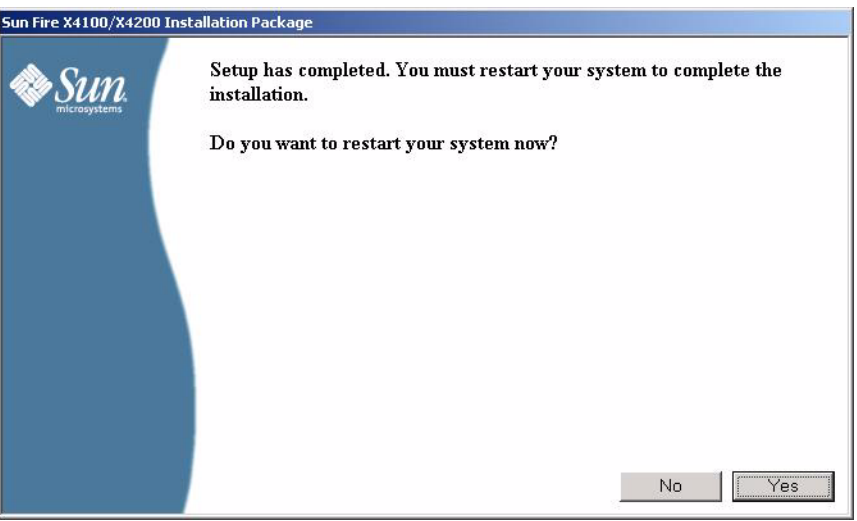

图 **8-9** 安装完毕对话框

至此, 您已完成在 Sun Fire X4000 系列服务器中安装 Windows Server 2003 操作 系统、驱动程序和可选组件安装的所有必要步骤。

### <span id="page-52-3"></span><span id="page-52-2"></span><span id="page-52-0"></span>将 Sun Fire 驱动程序集成至 RIS 映像

除非另有说明,否则本章中的内容既适用于基本型 Sun Fire X4100 和 Sun Fire X4200 服务器, 也适用于 Sun Fire X4100 M2 和 Sun Fire X4200 M2 服务器。

本章适合高级系统管理员,旨在帮助他们将 Sun Fire X4000 系列服务器的驱动程序包 集成至远程安装服务 (RIS) 映像。

本章并不是 RIS 使用指南, 它仅介绍如何将 Sun Fire X4000 系列服务器专用驱动程序 集成至 RIS 映像。

## <span id="page-52-4"></span><span id="page-52-1"></span>确定所需的驱动程序

第 46 页 "用于 RIS 安装的 Sun Fire X4100 和 X4200 [服务器专用驱动程序"的](#page-53-0)表 [9-1](#page-53-0) 中列出了 必须集成至 RIS 映像的基本型 Sun Fire X4100 和 X4200 服务器专用驱动程序,表 [9-2](#page-53-1) 列 出了必须集成至 RIS 映像的 Sun Fire X4100 M2 和 X4200 M2 服务器专用驱动程序。

<span id="page-53-0"></span>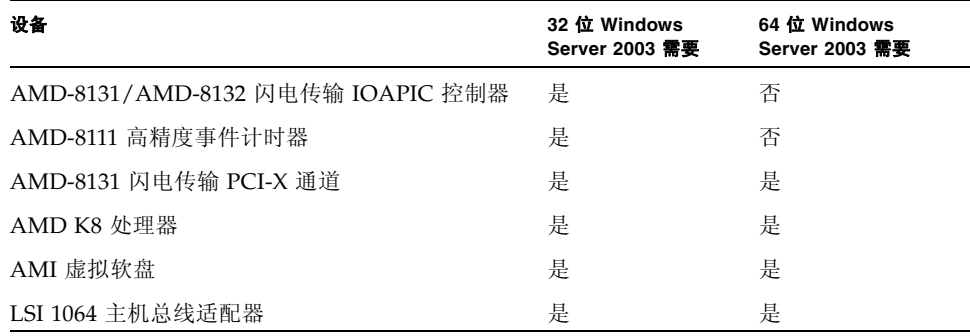

#### <span id="page-53-2"></span><sup>表</sup> **9-1** 用于 RIS 安装的 Sun Fire X4100 和 X4200 服务器专用驱动程序

<span id="page-53-3"></span><span id="page-53-1"></span><sup>表</sup> **9-2** 用于 RIS 安装的 Sun Fire X4100 M2 和 X4200 M2 服务器专用驱动程序

| 设备                                | 32 位 Windows<br>Server 2003 需要 | 64 位 Windows<br>Server 2003 需要 |
|-----------------------------------|--------------------------------|--------------------------------|
| AMD-8131/AMD-8132 闪电传输 IOAPIC 控制器 | 是                              | 是                              |
| AMD-8111 高精度事件计时器                 | 是                              | 否                              |
| AMD-8131 闪电传输 PCI-X 通道            | 是                              | 否                              |
| AMD K8 处理器                        | 是                              | 是                              |
| AMI 虚拟软盘                          | 是                              | 是                              |
| LSI 1064 主机总线适配器                  | 是                              | 是                              |
| NVIDIA nForce4 闪电传输桥              | 是                              | 是                              |
| NVIDIA nForce4 低引脚数控制器            | 是                              | 是                              |
| NVIDIA nForce4 PCI 系统管理           | 是                              | 是                              |
| NVIDIA nForce4 网络控制器              | 是                              | 是                              |
| NVIDIA 网络总线计数器                    | 是                              | 是                              |

## <span id="page-54-0"></span>为 RIS 映像添加驱动程序

在下面介绍的过程中, RemoteInstall\Setup\*Language*\Images\*Dir\_name*\*Arch* 是指 RIS 服务器上要添加驱动程序的映像。

- *Language* 是指已安装的操作系统所用的语言 (例如,英语)
- *Dir\_name* 是指安装 RIS 映像的目录。
- *Arch* 是指 i386 或 amd64,分别对应于 32 位或 64 位映像。

以下过程介绍了将驱动程序集成至 RIS 映像的一种方法。

要为 RIS 映像添加驱动程序:

- **1.** 在 **RIS** 映像中,创建一个与 RemoteInstall\Setup\*Language*\Images\*Dir\_name*\ *Arch* 文件夹处于同一级别的 \$OEM\$ 文件夹。
- 2. 在 \$OEM\$ 文件夹中,创建一个 \$1\Sun\Drivers 文件夹。
- **3.** 将 DriverPack.zip 的内容提取至临时位置,确保保持原有的目录结构。
- **4.** 视 **RIS** 映像的体系结构 **(***Arch***)** 而定,将 **32** 位或 **64** 位文件夹的内容从临时位置复制到 **RIS** 映像中的 \$OEM\$\\$1\Sun\Drivers 文件夹。 对于 i386, 请使用 32 位文件夹: 对于 amd64, 请使用 64 位文件夹。
- **5.** 将 \$OEM\$\\$1\Sun\Drivers\lsi\lsi\_sas.sys 文件复制到 RemoteInstall\Setup\*Language*\Images\*Dir\_name*\*Arch* 文件夹。
- **6.** 制作文件 RemoteInstall\Setup\*Language*\Images\*Dir\_name*\*Arch* \ txtsetup.sif 的副本。
- **7.** 将以下文本添加到 RemoteInstall\Setup\*Language*\Images\*Dir\_name*\*Arch*\ txtsetup.sif 文件中可视文本的末尾。

```
[SourceDisksFiles]
lsi_sas.sys = 1,,,,,,3_,4,1
[HardwareIdsDatabase]
PCI\VEN_1000&DEV_0050 = "lsi_sas"
[SCSI.load]
lsi_sas = lsi_sas.sys,4
[SCSI]
lsi_sas = "LSI Logic Fusion-MPT SAS Driver"
```
注 **–** 对于 Sun Fire X4100 M2 或 Sun Fire X4200 M2 服务器,请确保表 [9-2](#page-53-1) 中列出的 M2 驱动程序已添加到 RIS 映像。

#### **8.** 按照 **Microsoft TechNet** 文章 **"Creating an Answer File with Setup Manager"** 中描 述的方法创建应答文件。

```
该文章位于:
```
http://technet2.microsoft.com/WindowsServer/en/library/78421630- 6fcc-4604-a888-bd9c84244a5b1033.mspx

**9.** 对用于安装的 .sif 文件进行以下更改**1**:

#### <sup>表</sup> **9-3** Sun Fire X4100 和 Sun Fire X4200 Server .sif 文件更改

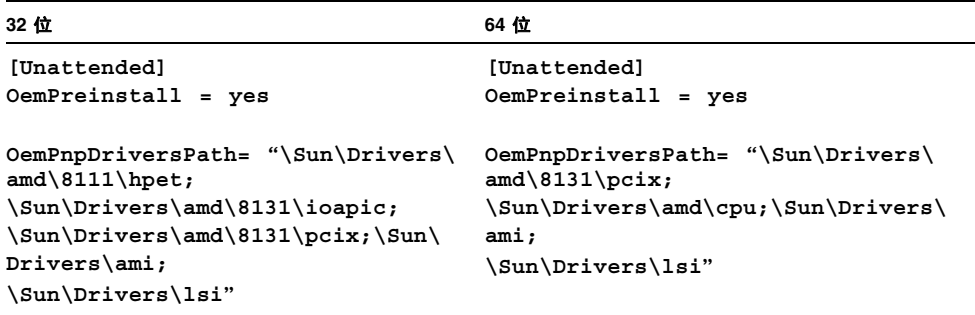

#### <sup>表</sup> **9-4** Sun Fire X4100 M2 和 Sun Fire X4200 M2 Server .sif 文件更改

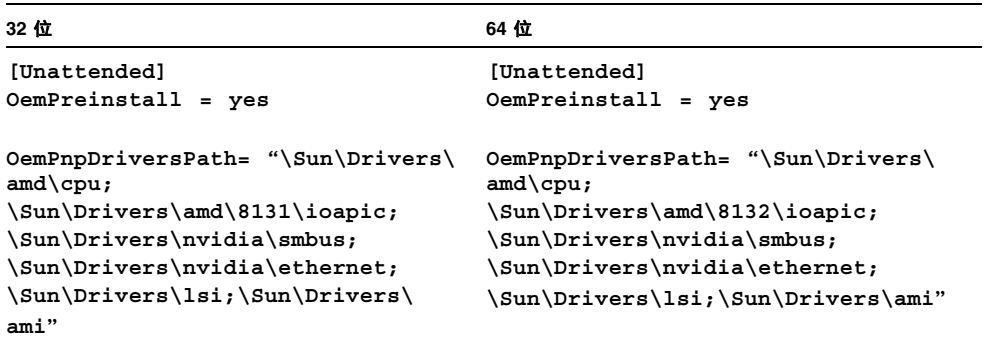

注 **–** [步骤](#page-56-0) 10 仅适用于 Sun Fire X4100 M2 和 Sun Fire X4200 M2 服务器。

<sup>1.</sup> 为了便于阅读, OemPnpDriversPath 信息以多行显示。但在实际应用中,此信息必须放在一行内。

- <span id="page-56-0"></span>**10.** 将所有文件从 \$OEM\$\\$1\Sun\Drivers\nvidia\RIS 复制到 RemoteInstall\ Setup\*Language*\Images\*Dir\_name*\*Arch* 文件夹。
- **11.** 停止并启动 **RIS** 服务器上的远程安装服务 **(BINLSVC)**。为此,请在命令提示符下输入 以下命令,并在输入每项命令后按 **Enter** 键:
	- > **net stop binlsvc**
	- > **net start binlsvc**

## <span id="page-58-0"></span>索引

### 英文字母

JavaRConsole 设置过程 , [24](#page-31-2) 系统配置 , [23](#page-30-1) 系统要求 , [24](#page-31-3) Sun Fire X4000 系列服务器 平台说明, [3](#page-10-2) Windows 媒体 CD 映像重定向 , [28](#page-35-0) CD-ROM 重定向 , [28](#page-35-0) 准备安装 , [11](#page-18-2)

### **A**

安装过程概述 , [5](#page-12-1)

### **C**

操作系统安装 概述 , [1](#page-8-2) 过程 , [30](#page-37-2) 过程概述, [5](#page-12-1) 海量存储驱动程序提供 , [13](#page-20-2) 前提条件 , [29](#page-36-4) 指南, [2](#page-9-1) 准备 Windows 媒体 , [11](#page-18-2) 准备海量存储驱动程序 , [10](#page-17-2) 操作系统安装的前提条件 , [29](#page-36-4) 操作系统安装过程 , [30](#page-37-2) 操作系统安装指南, [2](#page-9-1) 创建海量存储驱动程序软盘 , [13](#page-20-5)

### **H**

海量存储驱动程序 创建软盘 , [13](#page-20-5) 复制映像文件 , [20](#page-27-2) 使用 Linux 或 Solaris , [21](#page-28-1) 使用 Windows , [20](#page-27-3) 软盘创建 使用 Linux 或 Solaris , [18](#page-25-1) 使用 Windows , [14](#page-21-2) 使用 Windows 辅助方法 , [14](#page-21-3) 使用 Windows 手动方法 , [16](#page-23-1) 软盘映像重定向 , [28](#page-35-0) 软盘重定向 , [28](#page-35-0) 准备安装 , [10](#page-17-2) 准备提供 , [13](#page-20-2)

### **P**

配置 JavaRConsole 系统 , [23](#page-30-1) 平台说明, [3](#page-10-2)

### **Q**

驱动程序 更新系统专用驱动程序 , [37](#page-44-4) 海量存储驱动程序 选择提供方法, [9](#page-16-3) 准备提供, [13](#page-20-2) 下载过程 , [7](#page-14-3) 下载网站, [7](#page-14-3)

### **R**

软盘创建 使用 Linux 或 Solaris, [18](#page-25-1) 使用 Windows, [14](#page-21-2) 使用 Windows 辅助方法, [14](#page-21-3) 使用 Windows 手动方法, [16](#page-23-1)

### **S**

说明文档 反馈信息, [vii](#page-6-0)

### **X**

系统专用驱动程序 更新, [37](#page-44-4) 下载服务器专用驱动程序包, [7](#page-14-3)

### **Y**

印刷体例, [vii](#page-6-1) 映像文件 用 Linux 或 Solaris 创建, [21](#page-28-1) 用 Windows 创建, [20](#page-27-3) 远程安装服务 (RIS) 驱动程序概述, [46](#page-53-2) 所需的驱动程序, [45](#page-52-4) 添加驱动程序, [46](#page-53-3)

### **Z**

支持的 Windows 版本, [3](#page-10-3) 准备 Windows 安装, [1](#page-8-2)